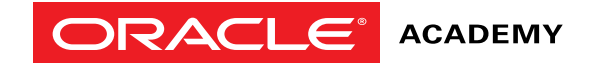

# <span id="page-0-0"></span>Create an Oracle Academy Individual Membership

This step-by-step guide takes you through the process to create an Individual Membership.

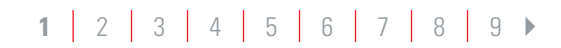

#### <span id="page-1-0"></span>**BEFORE YOU START**

Have you checked the Oracle Academy New Membership Reference Guide to determine which registration process is the most appropriate for you?

- To register for any Oracle Academy membership you **must** have an Oracle Account.
- Use Firefox or Chrome internet browsers. These are the recommended browsers for the Oracle Store System, where you will register for Oracle Academy Individual membership.
- Once you have submitted your Membership Registration it will be processed. It can take three to five business days for your Oracle Academy account to be activated once you submit the completed application. You will receive a confirmation email then you are ready to access the program benefits via your Academy Member Site.

There are two main stages on the following pages that guide you through the registration process.

- **Stage 1.** | [Start Registration Process](#page-2-0)
- **Stage 2.** [Registration Confirmation and Welcome Email](#page-7-0)

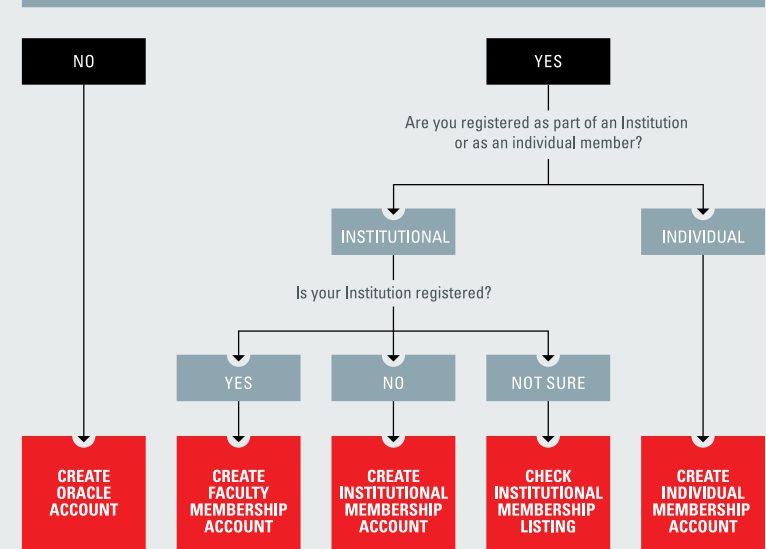

#### **DO YOU HAVE AN ORACLE ACCOUNT?**

### <span id="page-2-0"></span>**STAGE 1: START REGISTRATION PROCESS**

- 1. [Go to academy.oracle.com](https://academy.oracle.com/en/oa-web-overview.html)
- **2.** From the upper menu click **"Membership"** and then click **"Join Oracle Academy"**. *See example opposite*
- **3.** The following screen appears, click, 'I Already Have an Oracle Account', then click  **"Sign in to Your Account and Register for Membership".** *See example opposite*

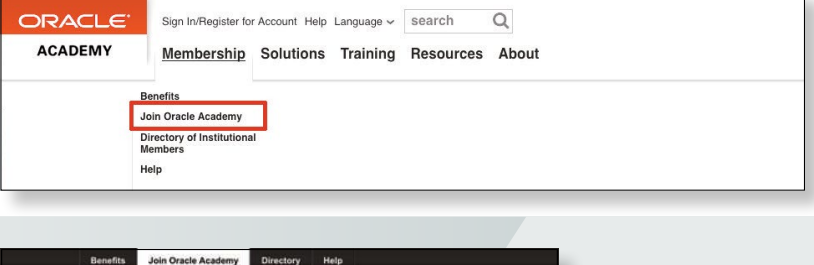

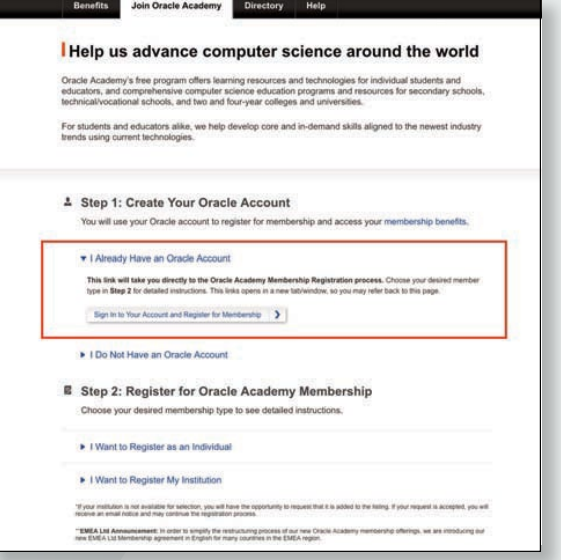

<span id="page-3-0"></span>The next screen is the Oracle Sign In page.

- **4.** Enter your Oracle Account username and password and click **"Sign in".** *See example opposite*
- **5.** To start the Individual registration process, create your Oracle Individual Member Account and click **"Register for Individual Membership"**. *See example opposite below*

#### **NOTE:**

You have the option to change your preferred language for Oracle Store communications by selecting Change language found here.

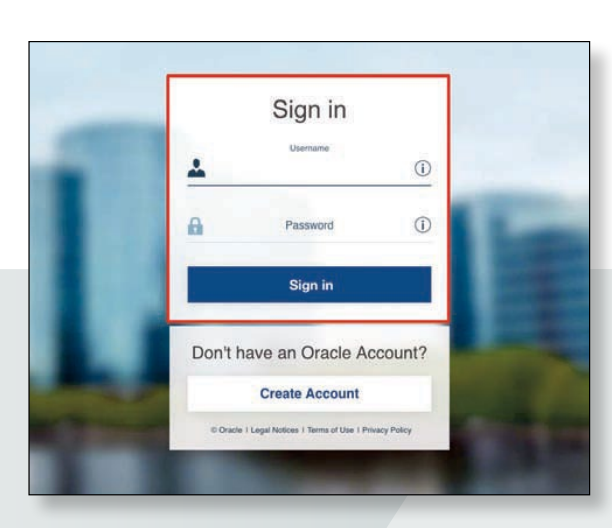

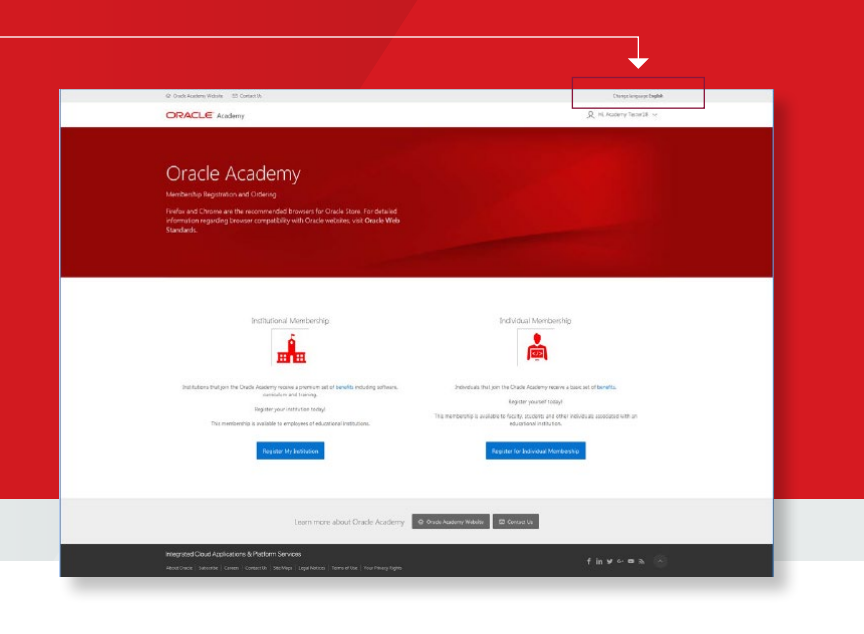

<span id="page-4-0"></span>**6.** Select your country from the **"Search by Country"** drop down menu. Enter your institution's name and click **"Search"**.

*See example opposite* 

If you would like to search all institution data available within a country, enter a percentage sign (%) in the search field.

**7. "Click"** on your institution's name with the corresponding institution address (for accuracy) in the list of search results.

*See example opposite below* 

If your institution is not listed you will have to submit a request via the **"add your institution"** link on the same page.

#### **Note:**

Many institutions have similar names but may be in different cities, states or countries.

Please review your selection to ensure you are selecting your Institution.

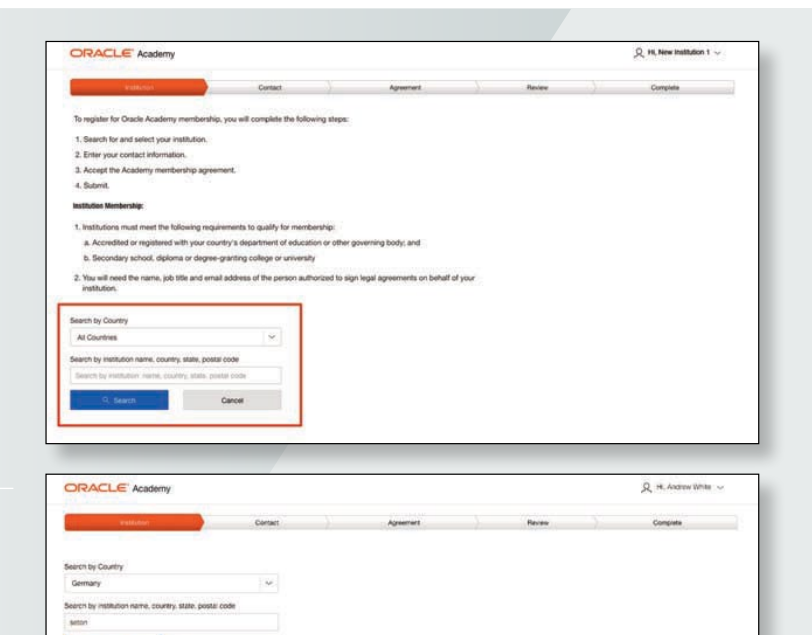

Allma:

Morrega & Berlin

**Country** 

<span id="page-5-0"></span>**8.** Enter your information into all mandatory fields on the Contact Information page, when complete click **"Next"** to continue. *See example opposite* 

#### **Note:**

When entering your phone number please enter your country code and **NOT** your area code.

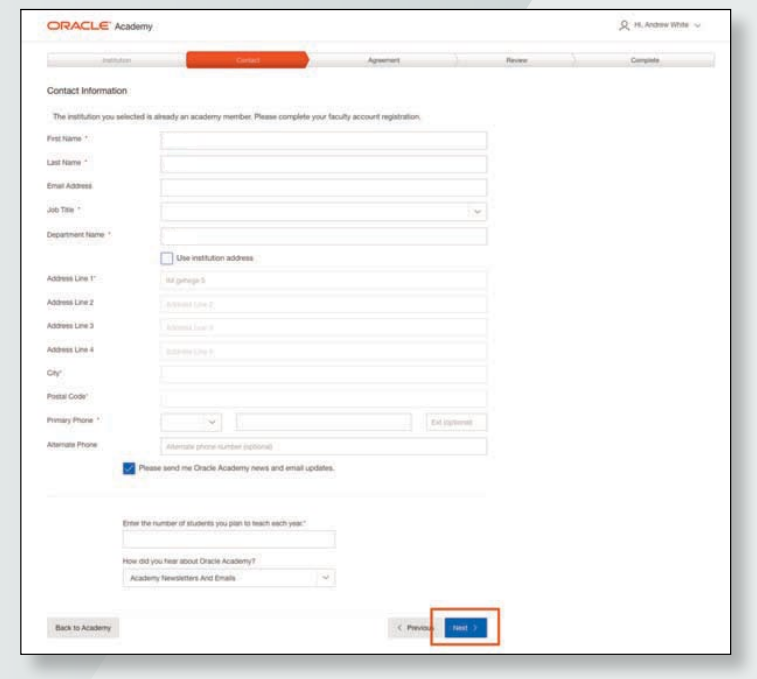

- <span id="page-6-0"></span>**9.** Review your application for accuracy. Click the **"Change"** buttons if you need to edit institution information or your information. *See example opposite*
- **10.** Click **"Submit Registration"**.

*See example opposite below* 

Your registration is complete and your application will now be processed.

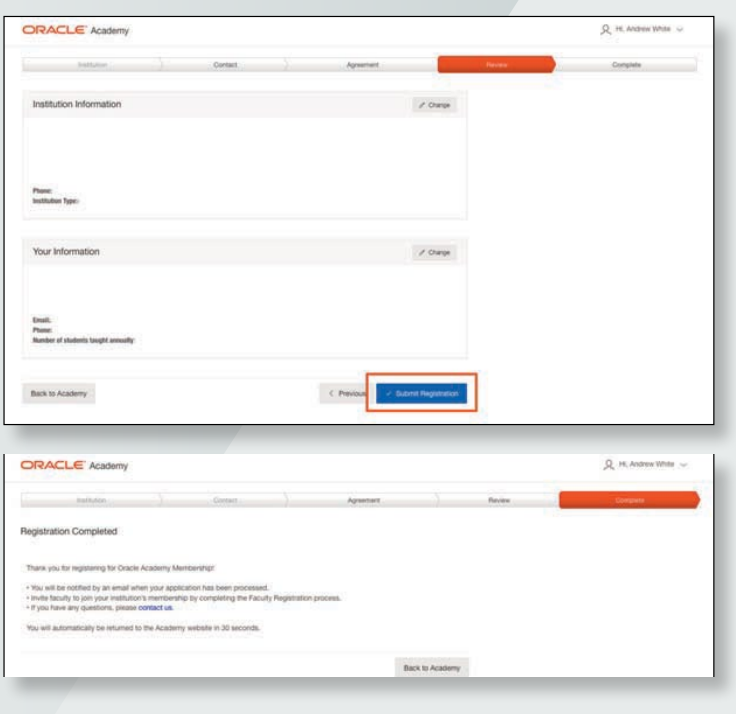

#### <span id="page-7-0"></span>**STAGE 2: REGISTRATION CONFIRMATION AND WELCOME EMAIL**

Once your application has been processed, you will receive the **"Your Oracle Academy Membership: Welcome"** email.

When you receive the welcome email, this means your individual membership is active. You may sign into the Oracle Academy **member** website to access your membership benefits, enroll in training events, etc.

# [Stage 1](#page-2-0) **Stage [2](#page-1-0)** [1](#page-0-0) **Stage 2** [4](#page-3-0) 1 **1** 2 **[3](#page-2-0) 4 [5](#page-4-0) [6](#page-5-0) [7](#page-6-0) 8 8** [9](#page-8-0) **2**

#### <span id="page-8-0"></span>**CONTACT US**

[If you have any questions regarding the online registration process, contact:](http://academy.oracle.com/en/about-contact-us.html)  academy.oracle.com/en/about-contact-us

For Academy help and FAQ go to: [academy.oracle.com/en/about-help](https://academy.oracle.com/en/about-help.html)

[For help with your Oracle Account go to:](https://www.oracle.com/corporate/contact/help.html) oracle.com/corporate/contact/help

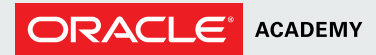

CONNECT WITH US

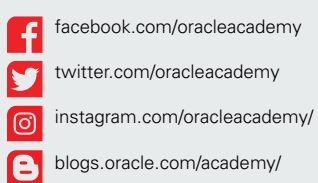

#### Integrated Cloud Applications & Platform Services

Copyright © 2018, Oracle and/or its affiliates. All rights reserved. This document is provided for information purposes only, and the contents hereof are subject to change without notice. This document is not warranted to be error-free, nor subject to any other warranties or conditions, whether expressed orally or implied in law, including implied warranties and conditions of merchantability or fitness for a particular purpose. We specifically disclaim any liability with respect to this document, and no contractual obligations are formed either directly or indirectly by this document. This document may not be reproduced or transmitted in any form or by any means, electronic or mechanical, for any purpose, without our prior written permission.

Oracle and Java are registered trademarks of Oracle and/or its affiliates. Other names may be trademarks of their respective owners.

[academy.oracle.com](https://academy.oracle.com/en/oa-web-overview.html) lc

| Oracle is committed to developing practices and products that help protect the environment

# [Stage 1](#page-2-0) | [Stage 2](#page-7-0) **[1](#page-0-0) | Stage [2](#page-1-0) 1 | Stage 2 1 | 2** | [3](#page-2-0) | [4](#page-3-0) | [5](#page-4-0) | [6](#page-5-0) | [7](#page-6-0) | [8](#page-7-0) | **9**